# 2009-2016 年款中国通用科鲁兹仪表组 在线编程操作说明

适用车型:2009-2016 年款中国通用雪佛兰科鲁兹;

### 注意事项:

- z 此功能对蓝牙通讯信号要求较高,信号不好会在刷写过程中断线;
- 在线编程需联网下载文件,请确保设备 PADIII 的网络连接;
- 操作之前请检查车辆蓄电池电量是否充足;
- z 在编程及配置与设定之后,需要删除故障码,因此操作之前请记录故障码;
- 软件要求需要中国通用 V49.80 及其以上版本;

## 功能说明:

● 更换组合仪表需要使用该功能项;如当行李箱未关时,部分车辆组合仪表上位 显示报警信息,部分带选装号 UDC 的科鲁兹轿车的组合仪表中的程序未将报警 功能打开,无需更换组合仪表,对组合仪表进行重新编程即可。

### 操作步骤:

1).请将诊断接头连接到车上诊断座,打开点火,发动机关闭,打开 PADIII 主页, 选择"在线编程",如图 1;

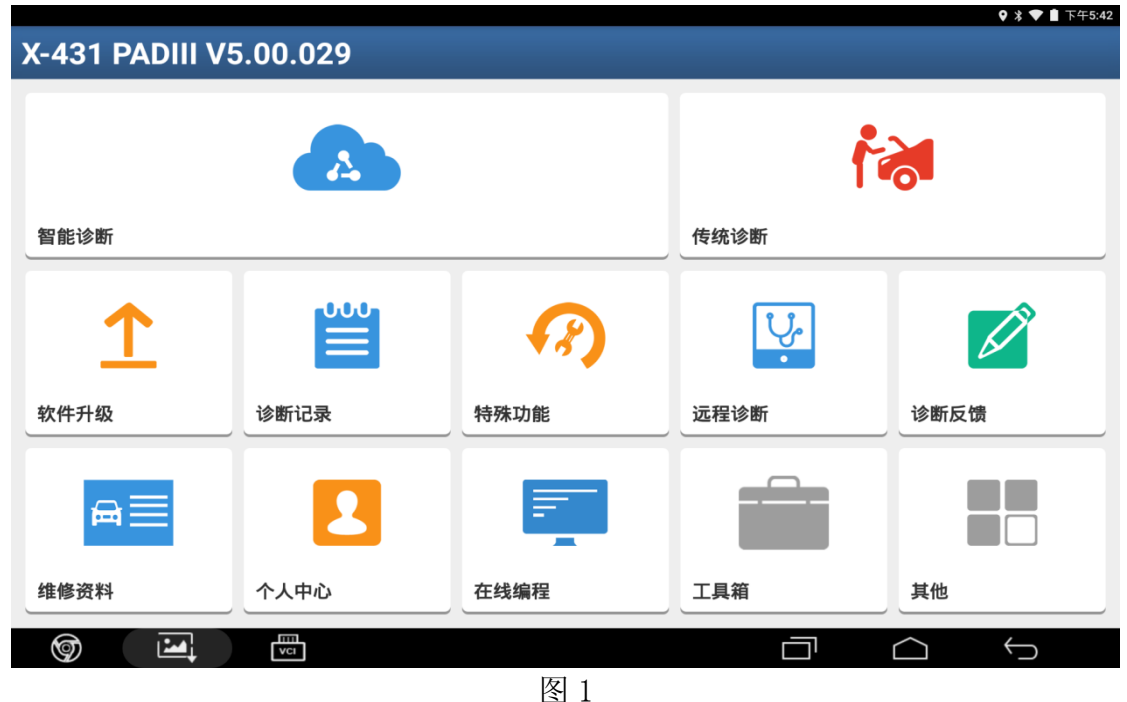

2).选择"中国通用",如图 2;

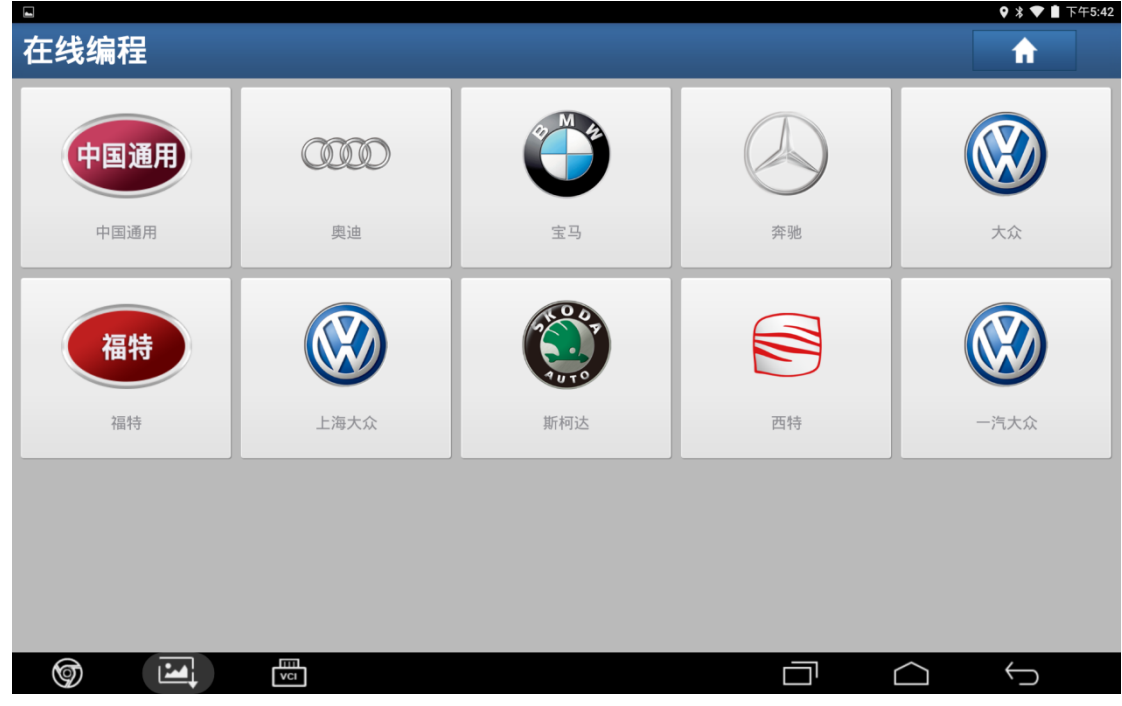

图 2

3).显示车型版本信息,点击"确定"进入,如图 3;

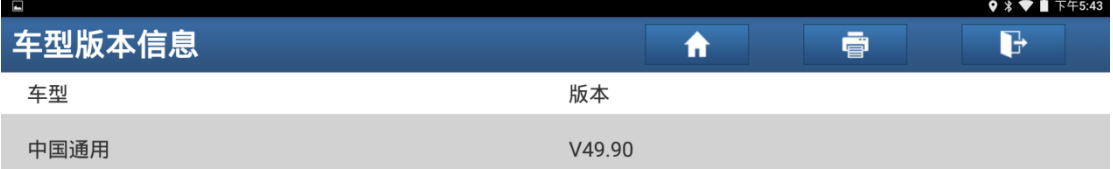

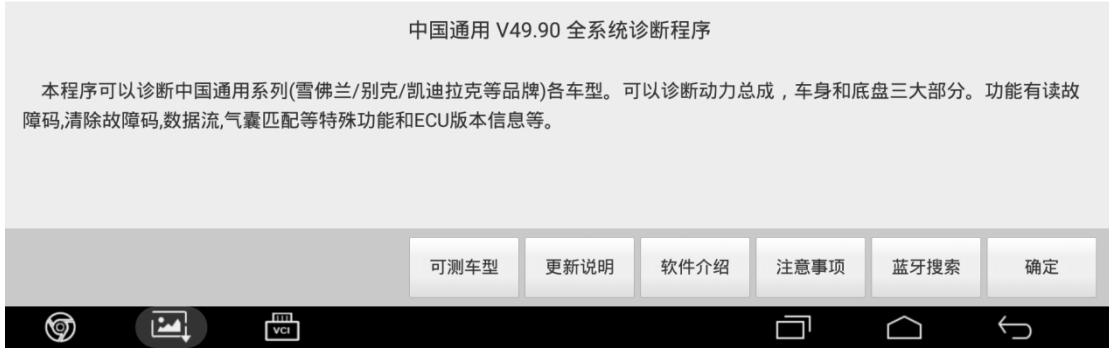

4).进入在线编程菜单,选择"科鲁兹",如图 4;

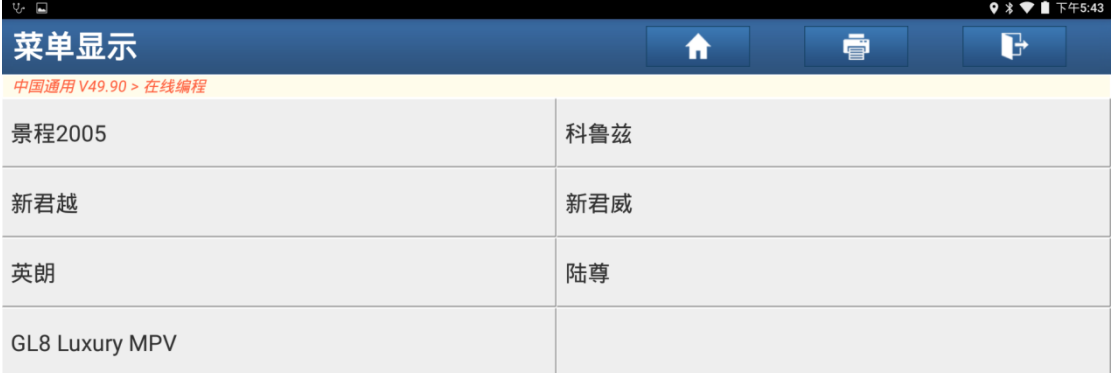

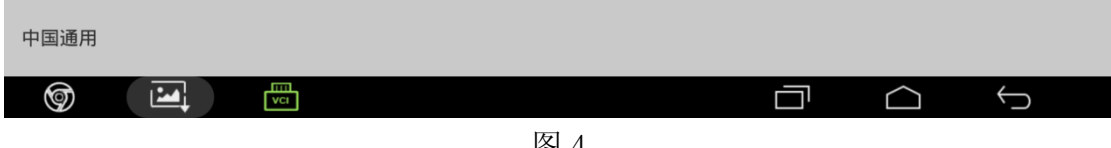

图 4

5).显示车型年款,选择"2009-2016",如图 5;

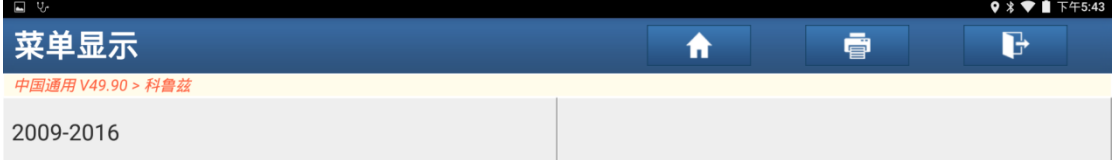

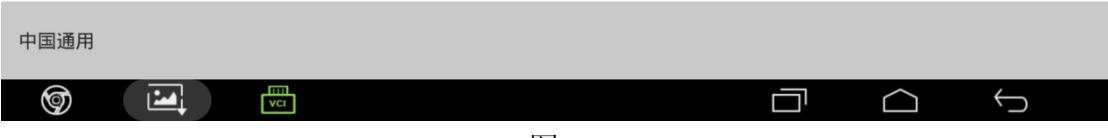

6).选择"仪表组",如图 6;

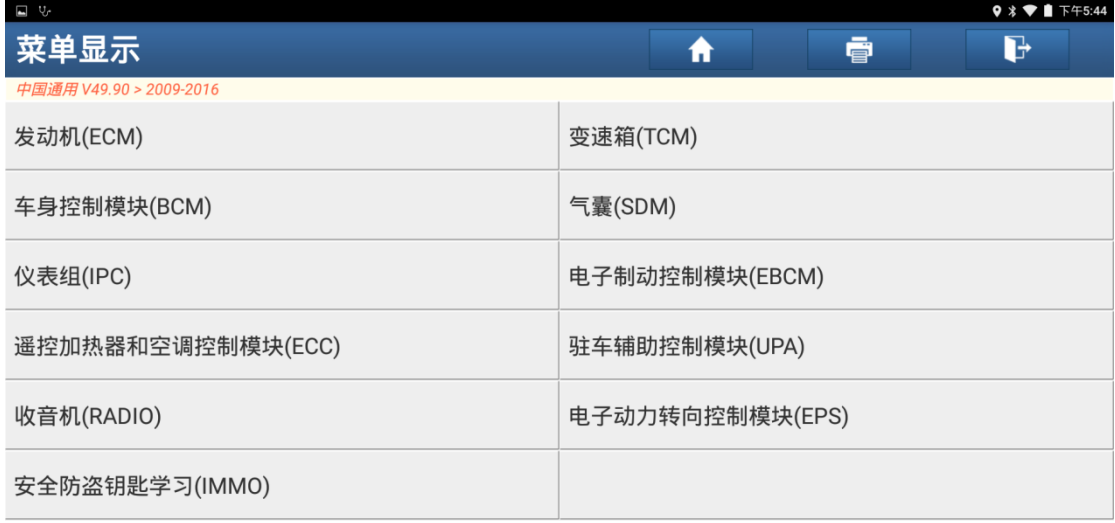

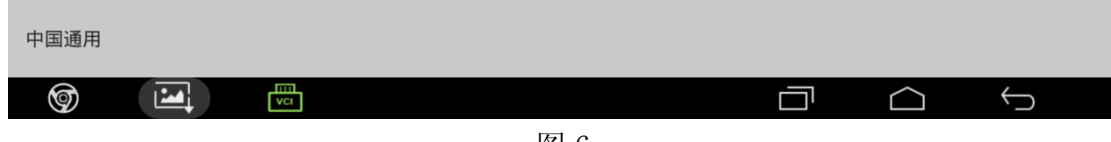

图 6

7). 选择"ECU 编程", 如图 7;

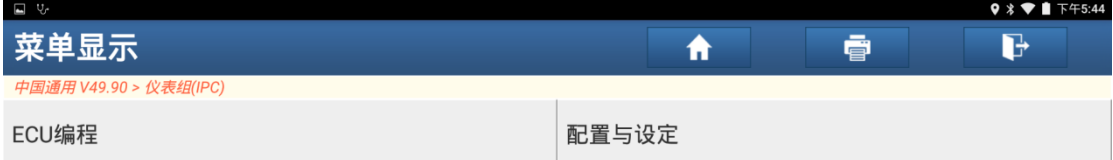

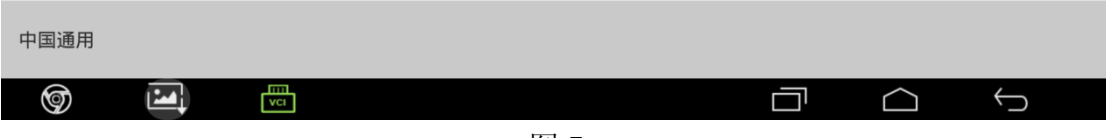

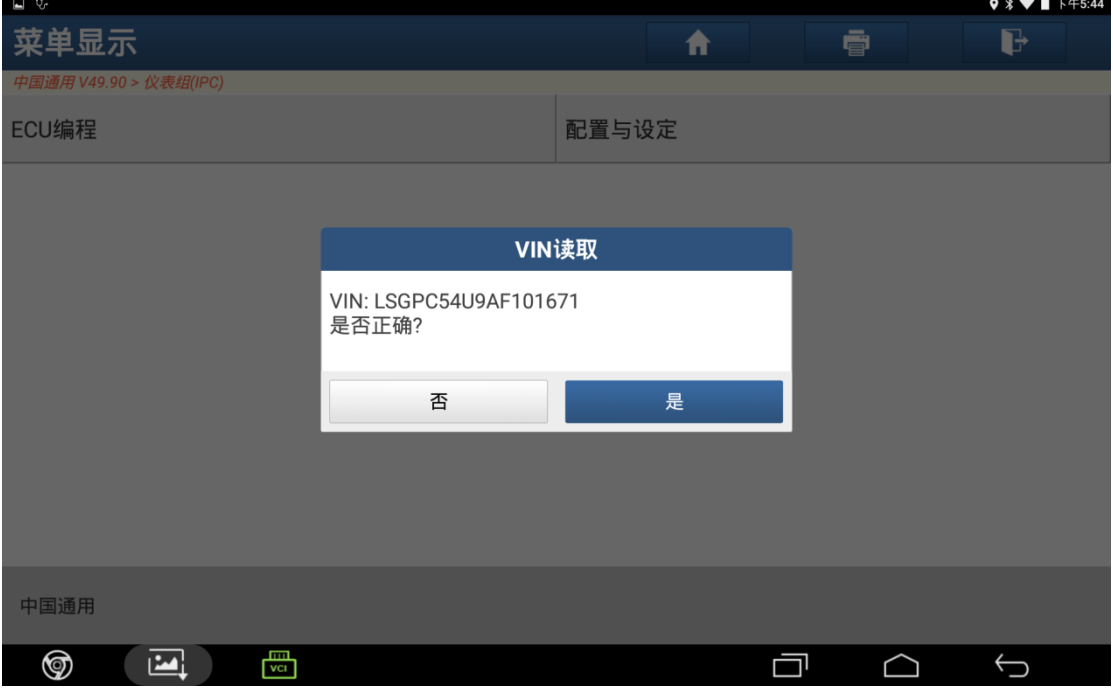

图 8

9). 如果 VIN 错误, 点击"否"手动输入 17 位正确 VIN 码后点击"确定", 如图 9;

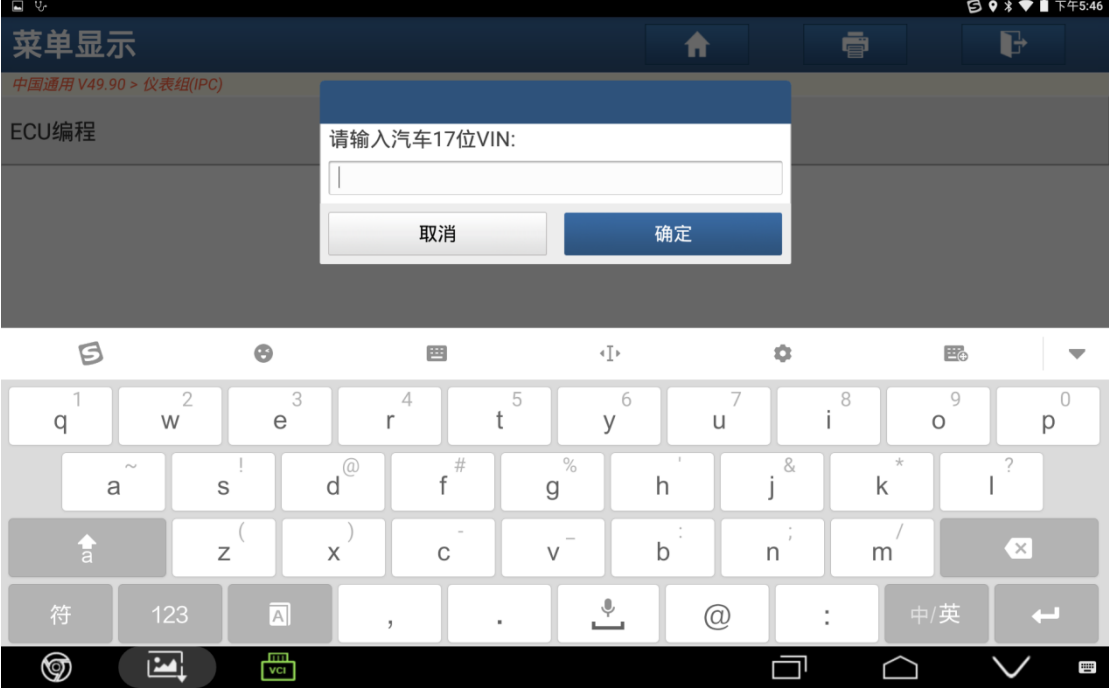

10).点击"是",如图 10;

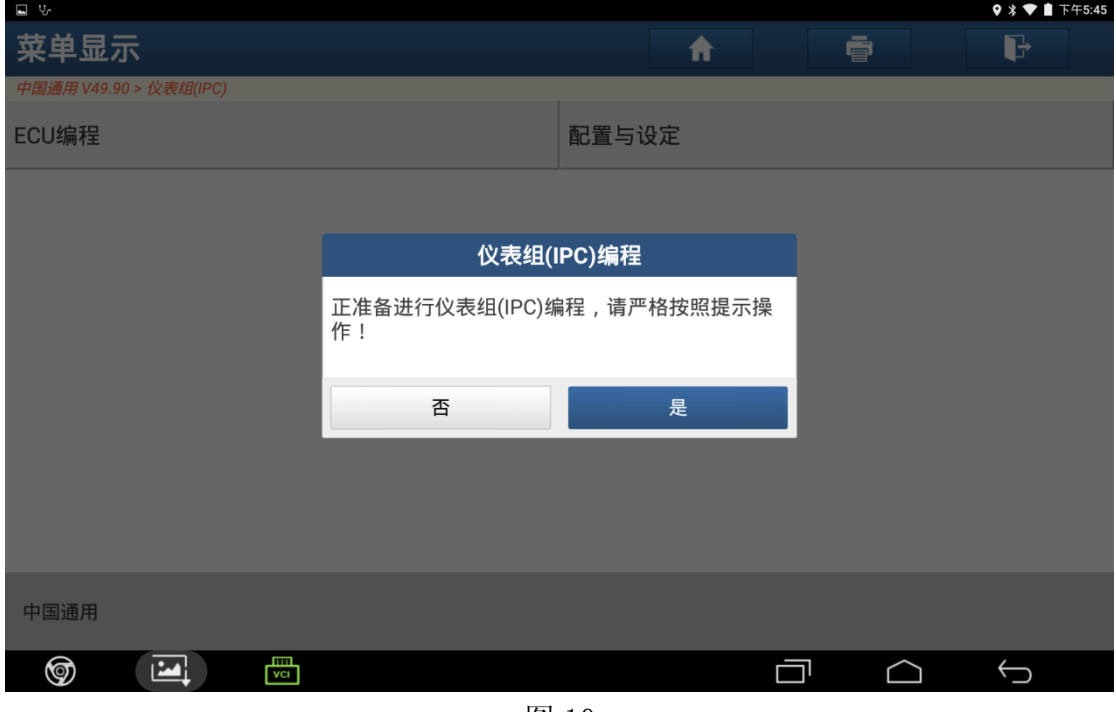

图 10

11).提示编程信息,点击"是",如图 11;

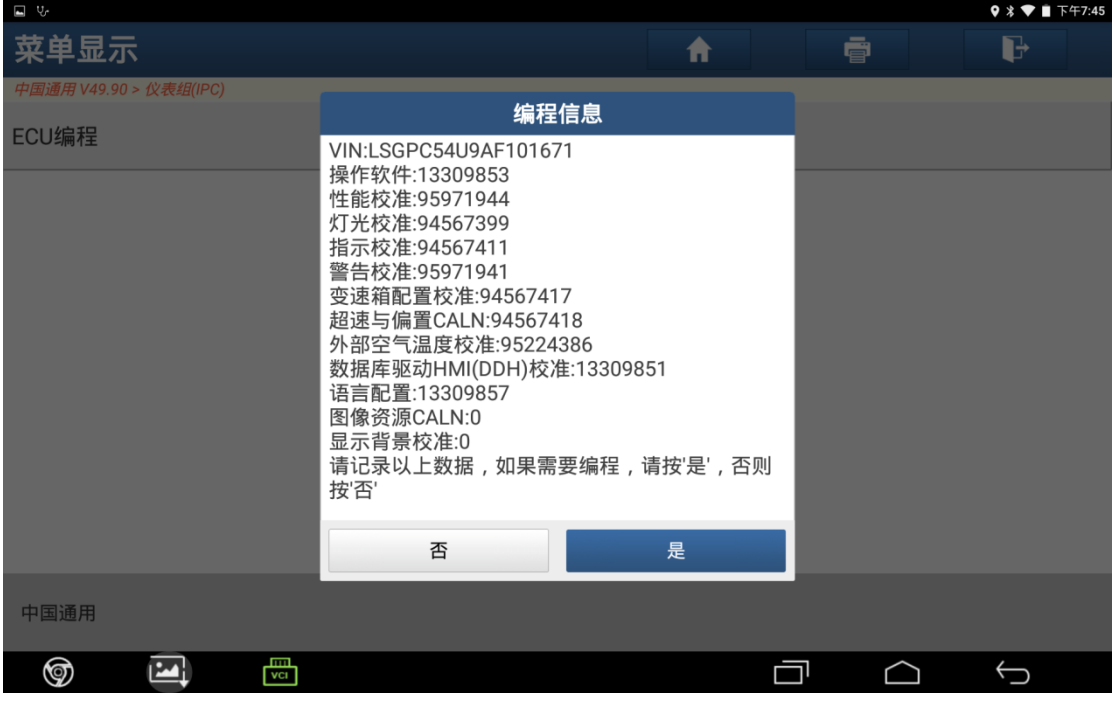

#### 12).编程进行中,如图 12;

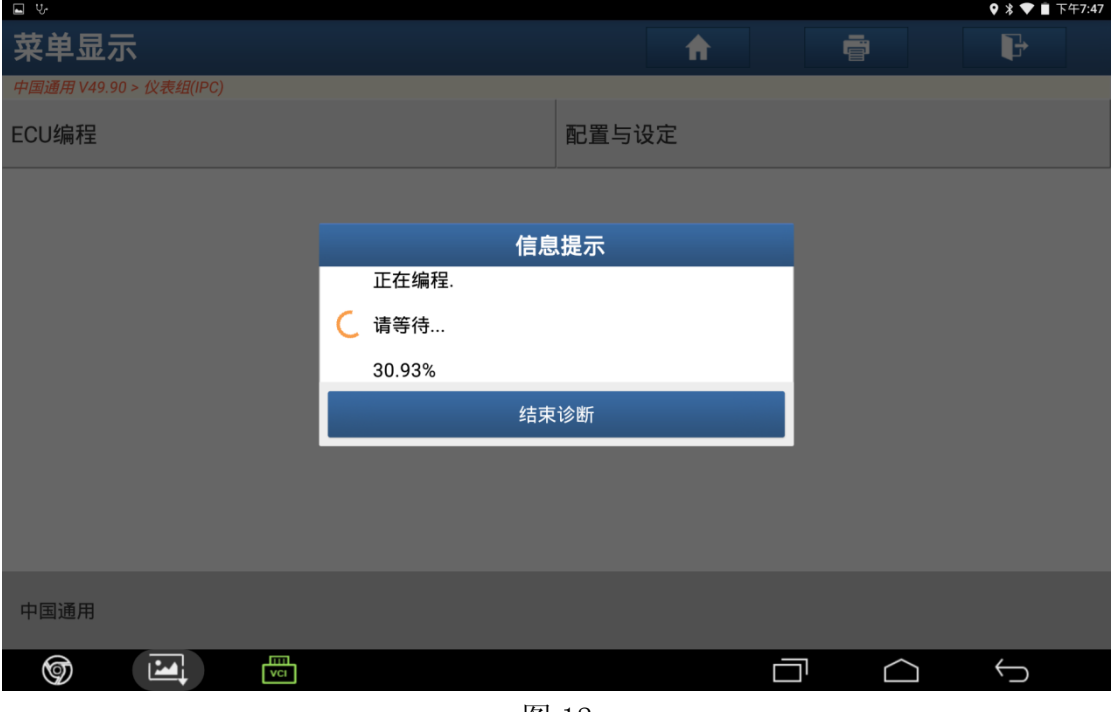

图 12

13). 编程完成后关闭点火开关 30 秒, 再打开, 点击"确定", 如图 13;

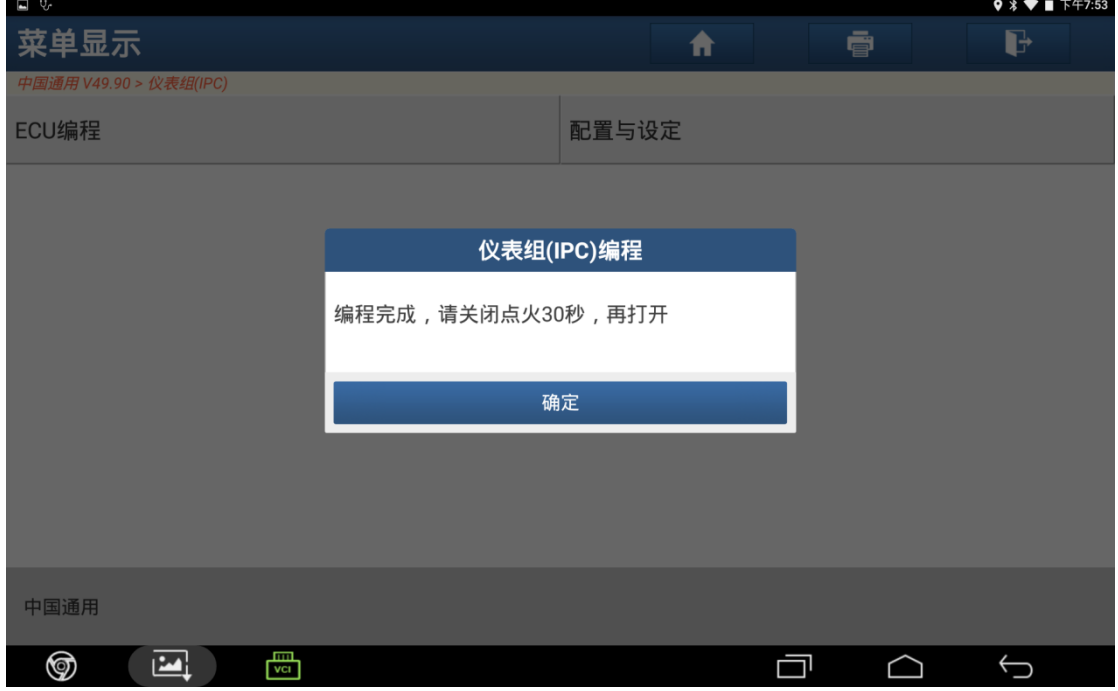

图 13

#### 14).选择"配置与设定",如图 14;

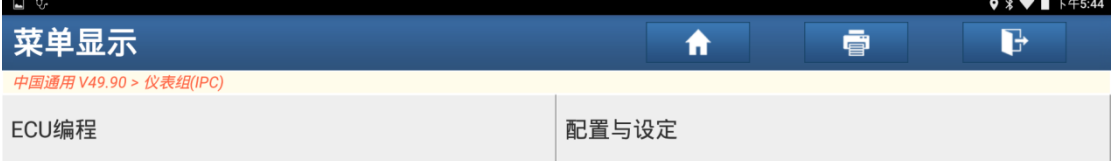

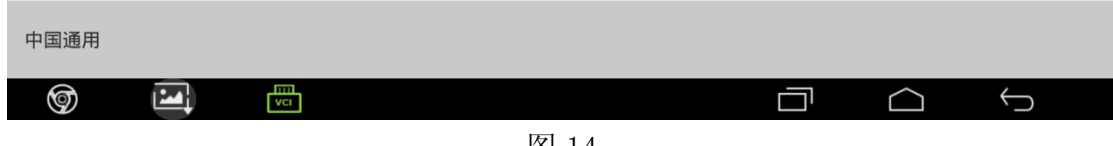

图 14

15). 确认 VIN 码, 正确点击"是", 错误点击"否", 如图 15;

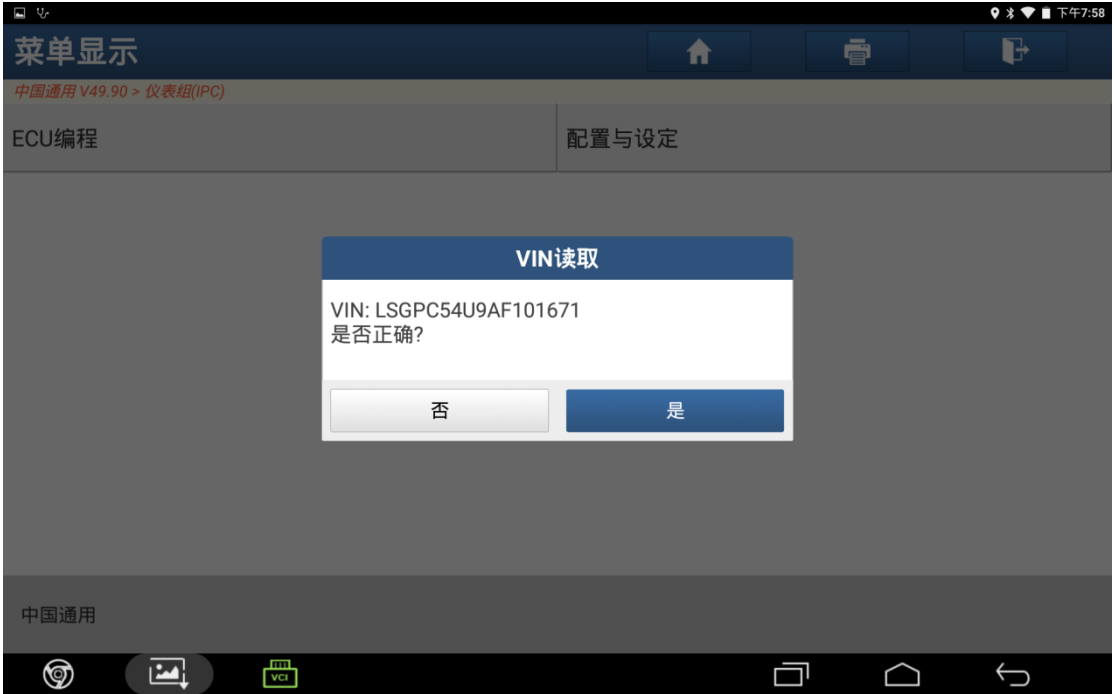

图 15

16). 如果 VIN 错误, 点击"否"手动输入 17 位正确 VIN 码后点击"确定", 如图 16;

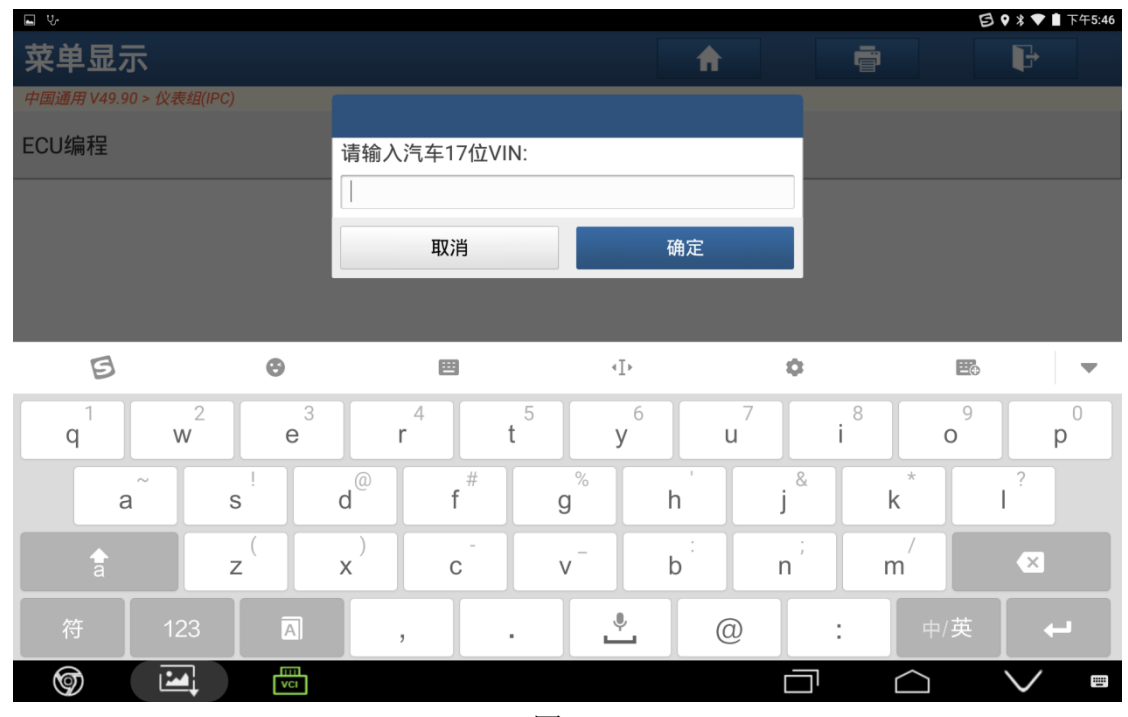

图 16

17). 点击"是", 如图 17;

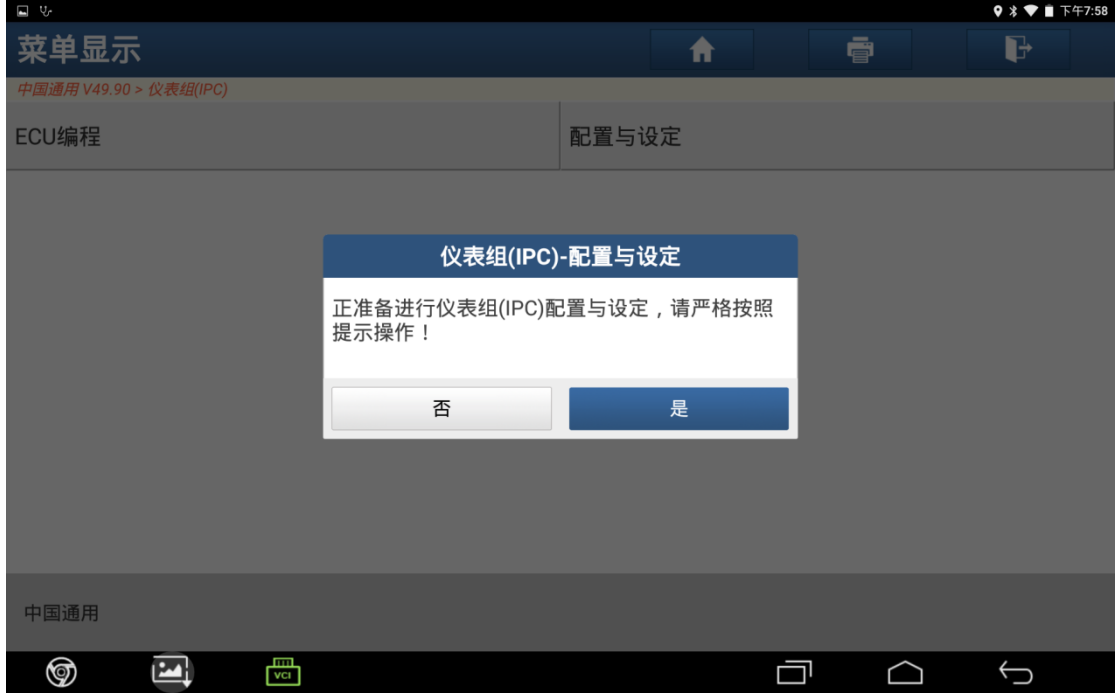

图 17

### 18).点击"是"继续,如图 18;

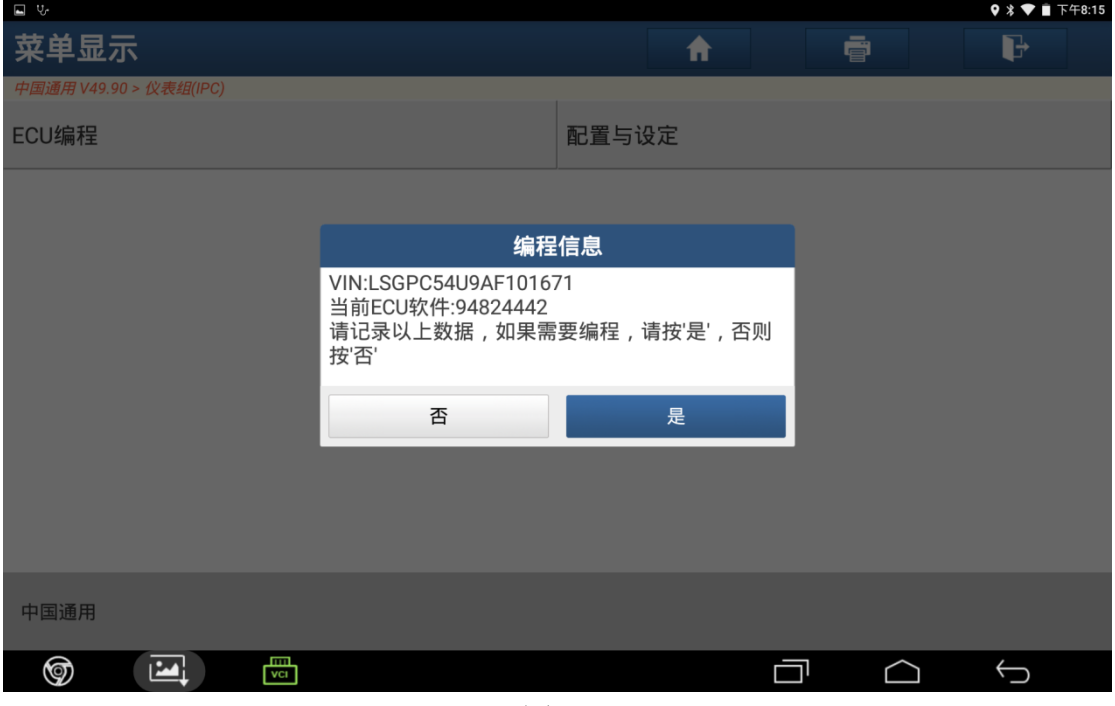

图 18

19). 点击"确定", 如图 19

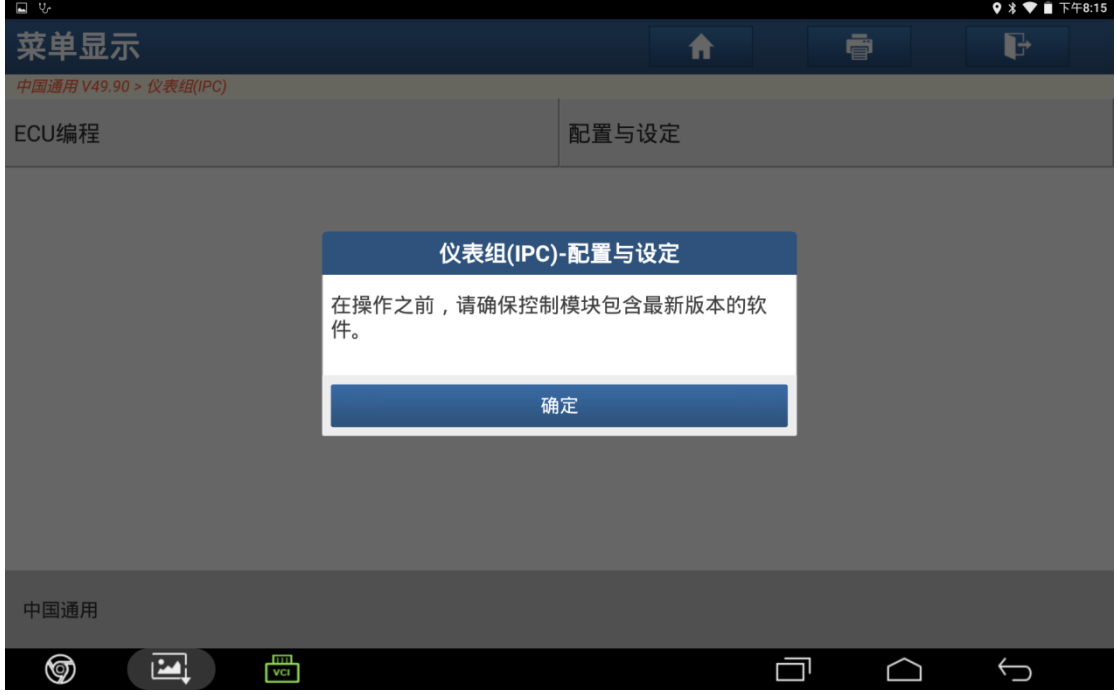

图 19

20).点击"默认配置",如图 20

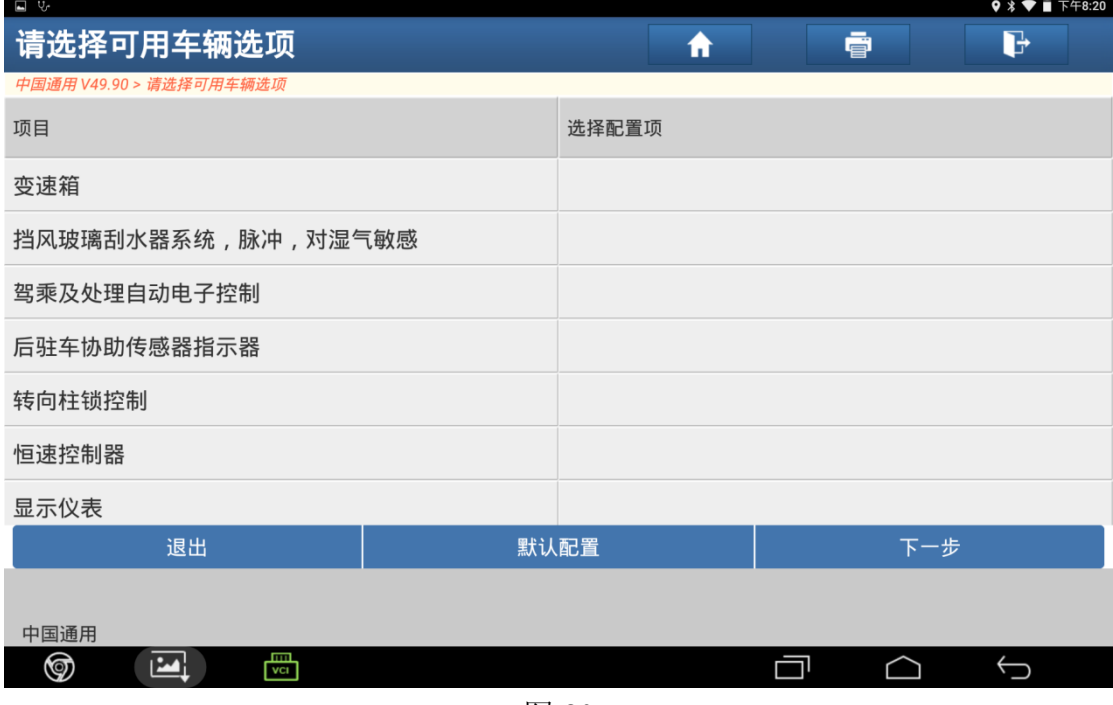

图 20

21).显示默认配置,点击"下一步",如图 20;

| ⊟ ∀∙<br>$\triangledown$ * $\triangledown$ $\blacksquare$ $\top$ $\mp$ 8:20 |                                    |
|----------------------------------------------------------------------------|------------------------------------|
| 请选择可用车辆选项                                                                  | d<br>ē<br>A                        |
| 中国通用 V49.90 > 请选择可用车辆选项                                                    |                                    |
| 项目                                                                         | 选择配置项                              |
| 变速箱                                                                        | (&MH8) - 变速箱 AUTO 6 SPD, HMD, X23F |
| 挡风玻璃刮水器系统,脉冲,对湿气敏感                                                         | 其它/未配备                             |
| 驾乘及处理自动电子控制                                                                | 其它/未配备                             |
| 后驻车协助传感器指示器                                                                | (&UD7) - 后驻车辅助系统                   |
| 转向柱锁控制                                                                     | 其它/未配备                             |
| 恒速控制器                                                                      | 其它/未配备                             |
| 显示仪表                                                                       | (&UDB) - 显示仪表 强化驾驶员信息 (扇形)         |
| 退出                                                                         | 默认配置<br>下一步                        |
| 中国通用                                                                       |                                    |
| است<br>ু<br>استا<br><b>VCL</b>                                             |                                    |

图 21

22). 提示 ECU 配置成功, 点击"确定", 如图 22;

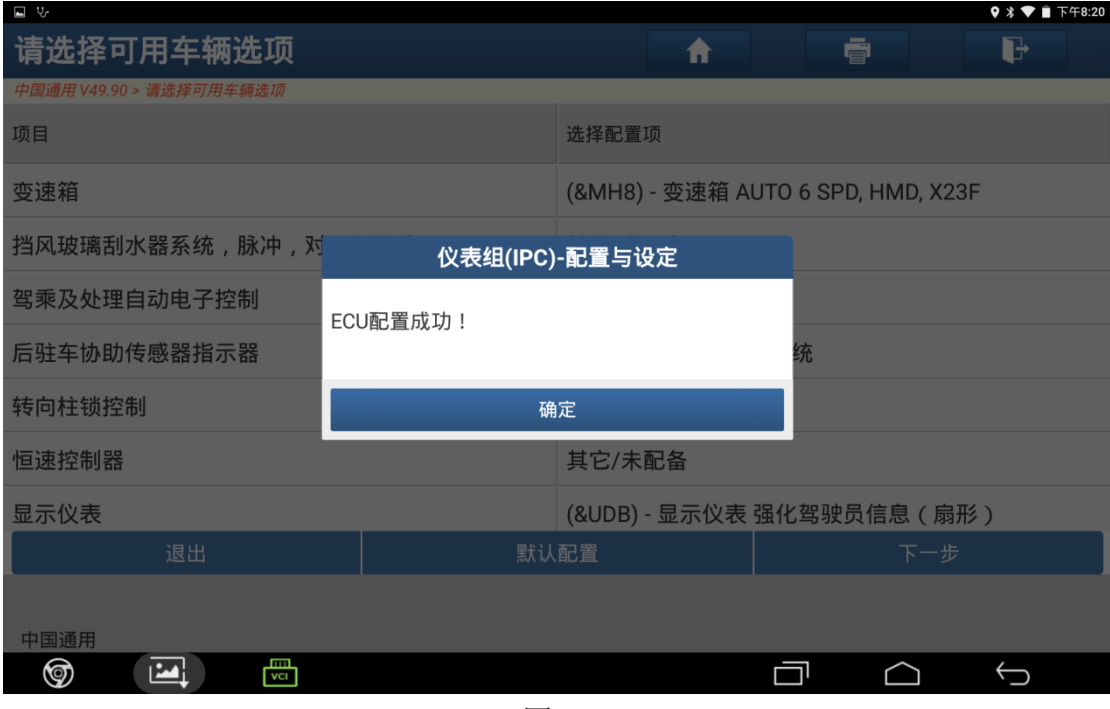

图 22

23). 确保点火开关已打开, 点击"确定", 如图 23;

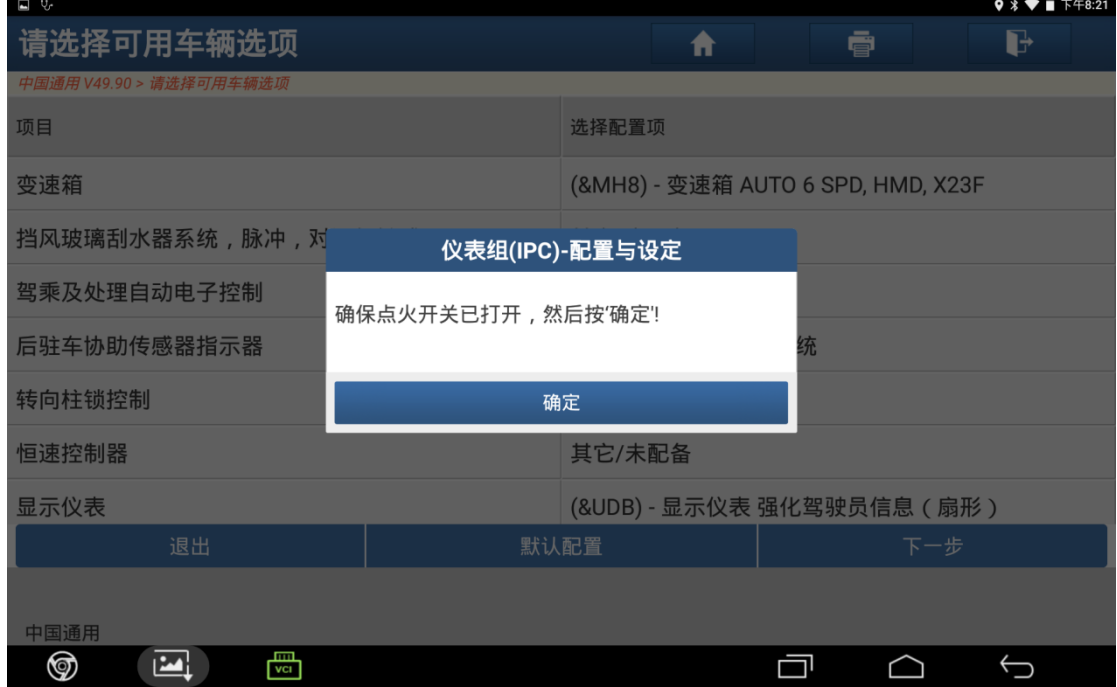

图 23

24). 关闭点火开关, 然后点"确定"进入下一步, 如图 24;

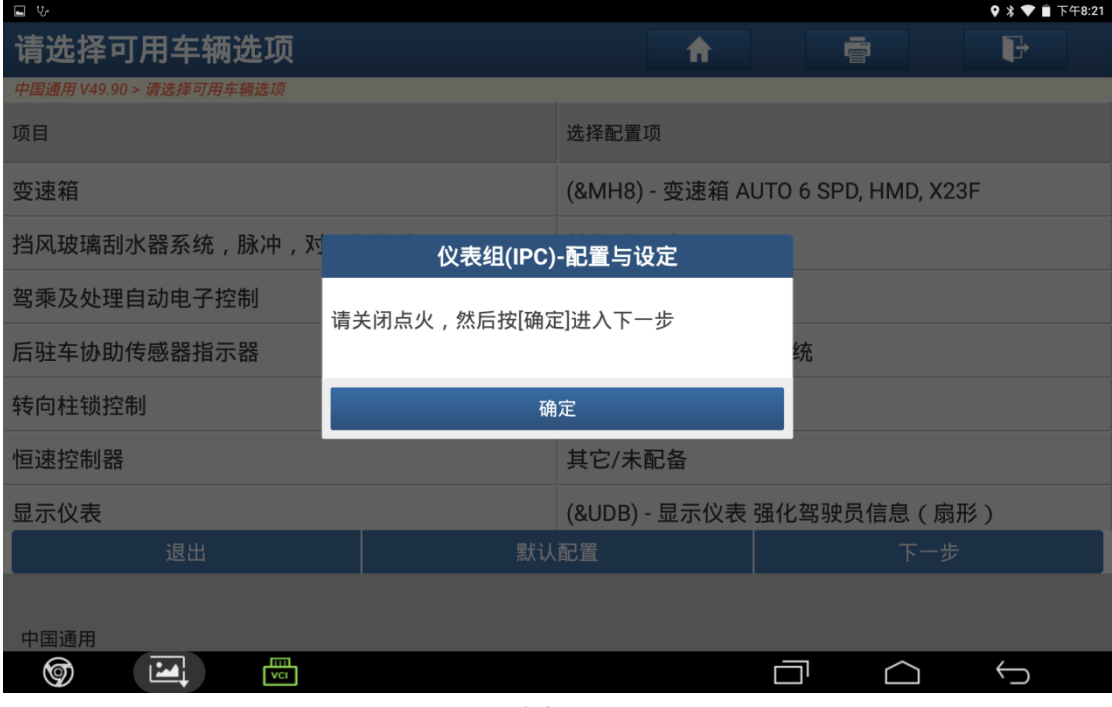

图 24

25).大概需等待 20 秒左右,如图 25;

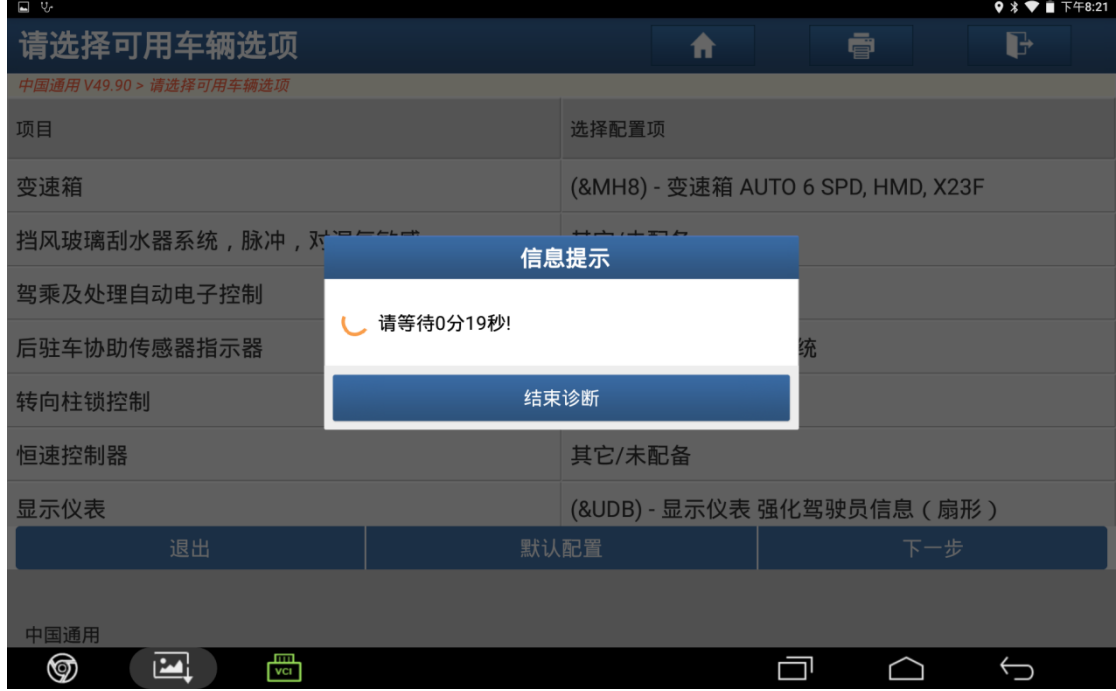

图 25

26).打开点火开关,然后点"确定",如图 26;

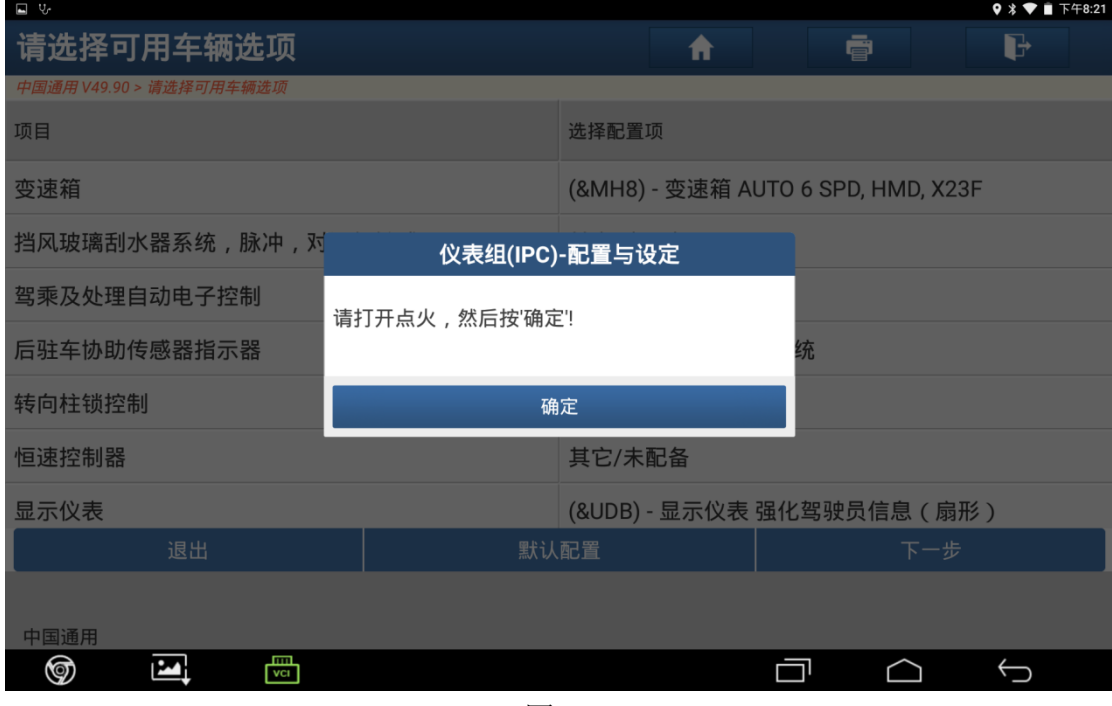

图 26

27).成功完成,点击"确定",如图 27;

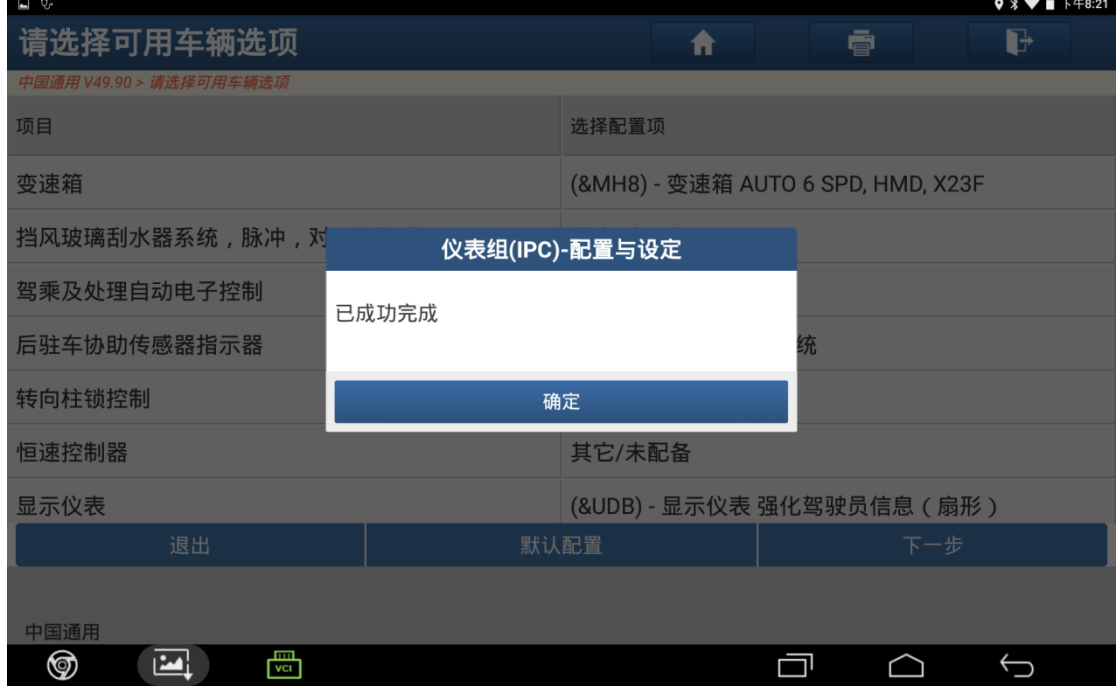

图 27

28).编程结束,关闭点火开关 30 秒后点击"确定"退出,如图 28;

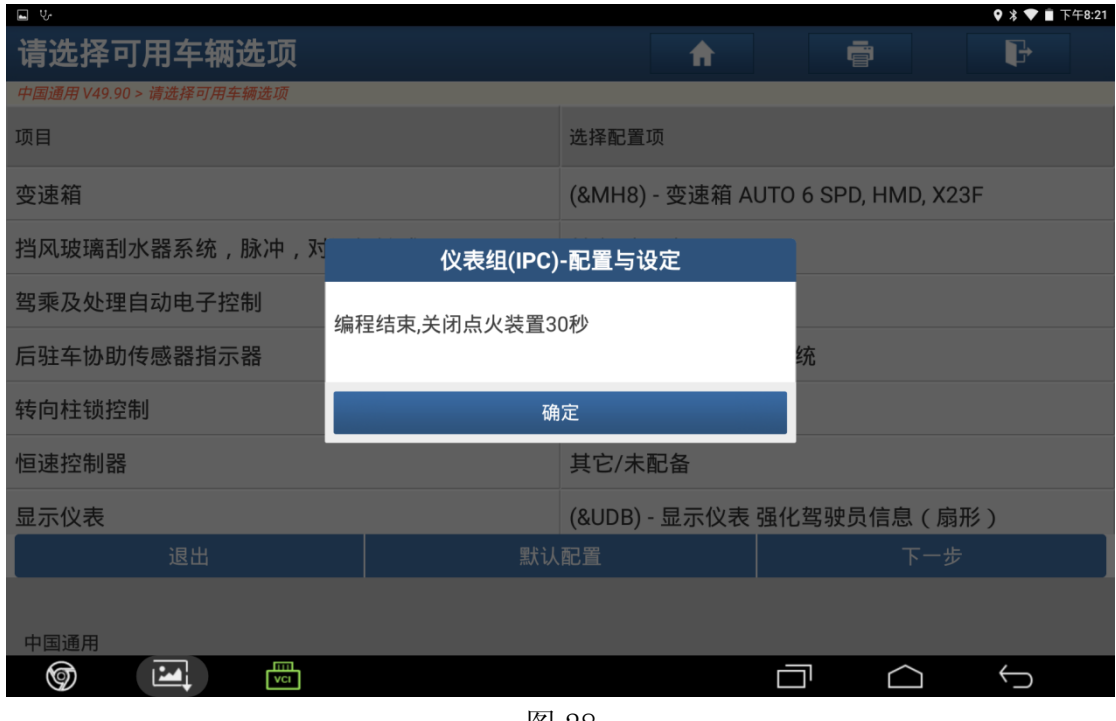

图 28

### 声明:

 该文档内容归深圳市元征科技股份有限公司版权所有,任何个人和单位不经同 意不得引用或转载。